# **So drucken Sie auf Papierrolle (Windows)**

- 1. [Definitionen von Seitengröße und Druckformat](#page-0-0)
- 2. [Dokument erstellen](#page-1-0) [Microsoft Word](#page-1-1) [Microsoft Excel](#page-2-0) [Microsoft PowerPoint](#page-3-0)
- 3. [Drucken auf Papierrolle](#page-4-0)

#### **Wichtiger Hinweis**

Der Inhalt dieses Dokuments sowie die Spezifikationen des Produkts können jederzeit ohne vorherige Ankündigung geändert werden.

# <span id="page-0-0"></span>**1. Definitionen von Seitengröße und Druckformat**

### **Seitengröße (A)**

Das ist die Größe, die Sie für das Dokument in der Anwendung festlegen, aus der Sie drucken möchten.

### **Druckformat (B)**

Das ist die Größe des Dokuments auf dem Ausdruck.

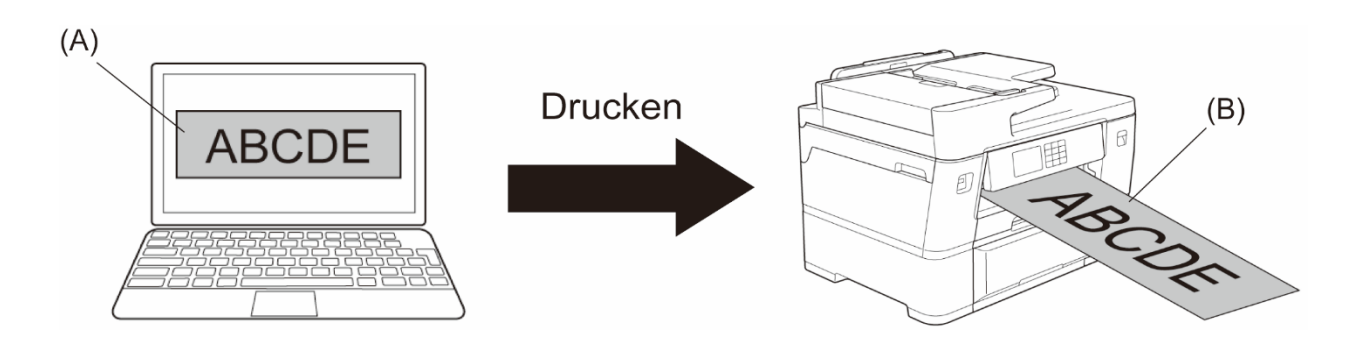

# <span id="page-1-0"></span>**2. Dokument erstellen**

In diesem Kapitel wird beschrieben, wie Sie Dokumente für den Druck auf Papierrolle in häufig verwendeten Anwendungen erstellen.

Je nach Anwendung gibt es möglicherweise Beschränkungen für die innerhalb der Anwendung einstellbare Seitengröße. Für größere Ausdrucke, z. B. Banner, erstellen Sie in der Anwendung ein kleineres Seitenformat und vergrößern es dann beim Drucken mit der Option **Skalierung** im Druckertreiber.

Beispiel: Für einen Ausdruck mit einer Breite von 297 mm und einer Höhe von 900 mm erstellen Sie in der Anwendung eine Seite mit einer Breite von 99 mm und einer Höhe von 300 mm. Die in der Anwendung angegebene Seitengröße ist in diesem Beispiel um den Faktor drei kleiner als die Druckgröße, aber Sie können die Seitengröße beim Drucken vergrößern.

### <span id="page-1-1"></span>**Microsoft Word**

Ø

1. Klicken Sie auf **Layout** > **Format** > **Weitere Papierformate…**. Das Fenster **Seite einrichten** wird angezeigt.

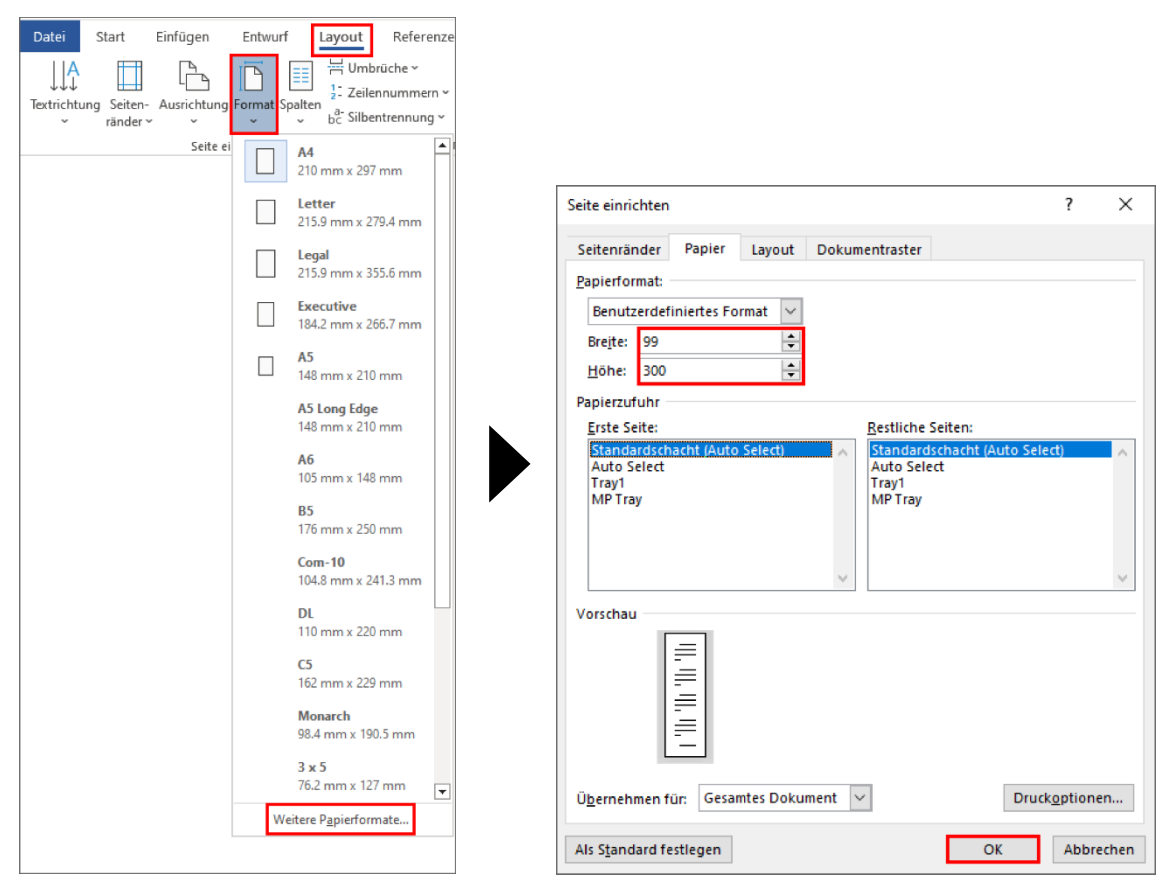

2. Geben Sie in das Feld **Papierformat** die Breite und Höhe der zu erstellenden Seite ein und klicken Sie auf **OK**.

Das Beispiel zeigt, dass Sie ein Dokument in einer kleineren Größe als erforderlich erstellen und beim Drucken vergrößern müssen. Das ist notwendig, da Microsoft Word die Angabe einer großen Seitengröße nicht zulässt.

- 3. Erstellen Sie das Dokument.
- 4. Zum Drucken siehe *[Drucken auf Papierrolle](#page-4-0)*.

### <span id="page-2-0"></span>**Microsoft Excel**

1. Klicken Sie auf **Seitenlayout** > **Format** > **Weitere Papierformate…**. Das Fenster **Seite einrichten** wird angezeigt.

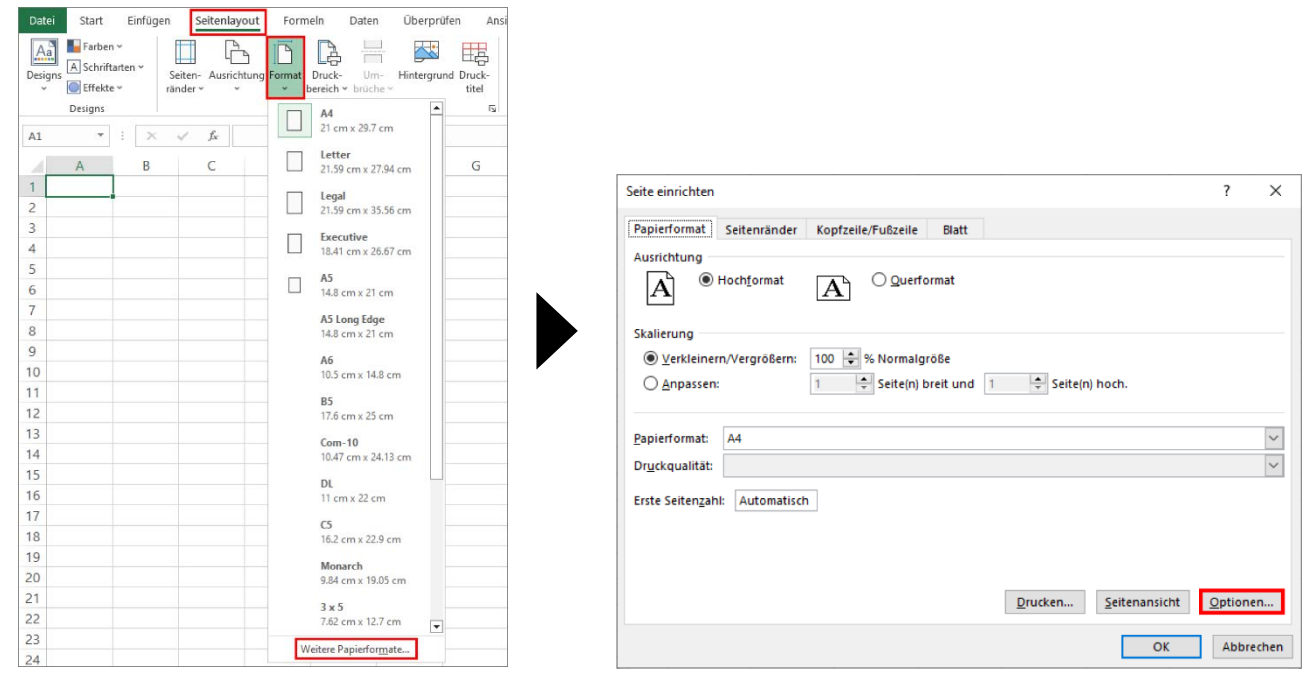

- 2. Klicken Sie auf **Optionen…**.
- 3. Wählen Sie im Feld **Medienauswahl** die Option **Rollenpapier**. Das Fenster **Rollenpapiereinstellungen** wird angezeigt.

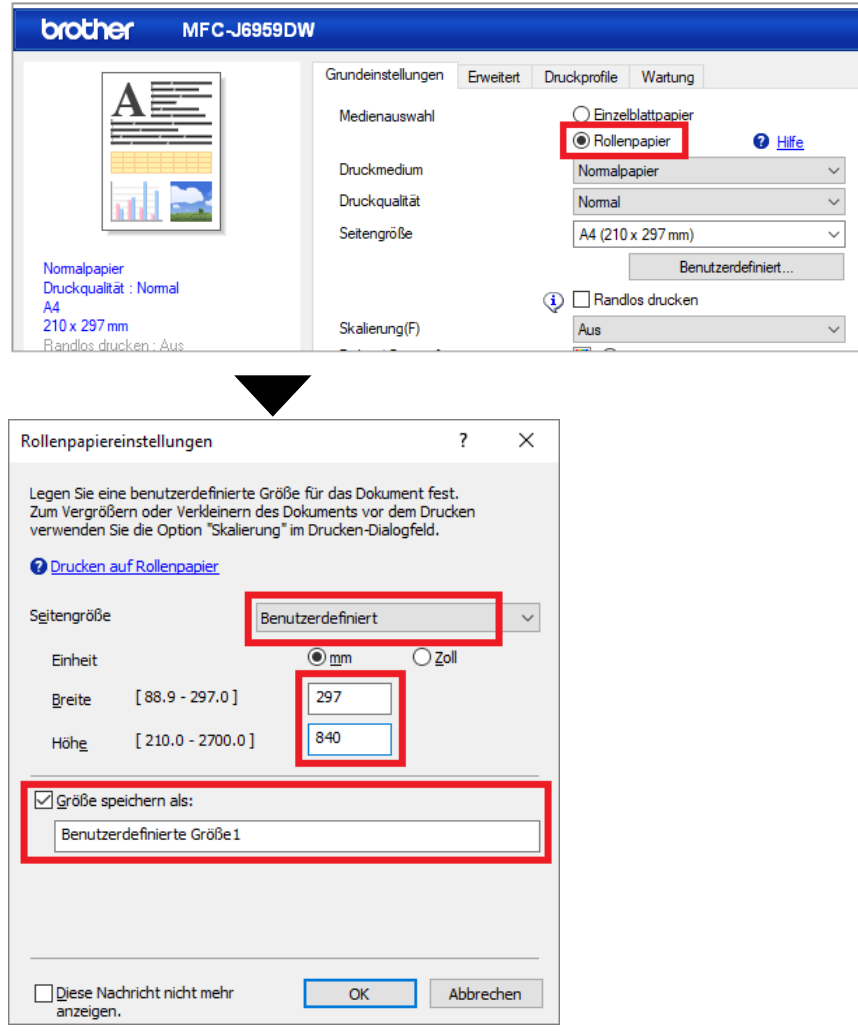

- 4. Klicken Sie auf die Dropdown-Liste **Seitengröße** und wählen Sie dann **Benutzerdefiniert**.
- 5. Geben Sie die Breite und Höhe der zu erstellenden Seite ein.
- 6. Aktivieren Sie das Kontrollkästchen **Größe speichern als:** und geben Sie den Namen des gewünschten Formats ein.
- 7. Klicken Sie auf **OK**, um die Einstellungen für die Seitengröße zu übernehmen und das Fenster zu schließen.
- 8. Erstellen Sie das Dokument.
- 9. Zum Drucken siehe *[Drucken auf Papierrolle](#page-4-0)*.

#### <span id="page-3-0"></span>**Microsoft PowerPoint**

1. Klicken Sie auf **Entwurf** > **Foliengröße** > **Benutzerdefinierte Foliengröße…**. Das Fenster **Foliengröße** wird angezeigt.

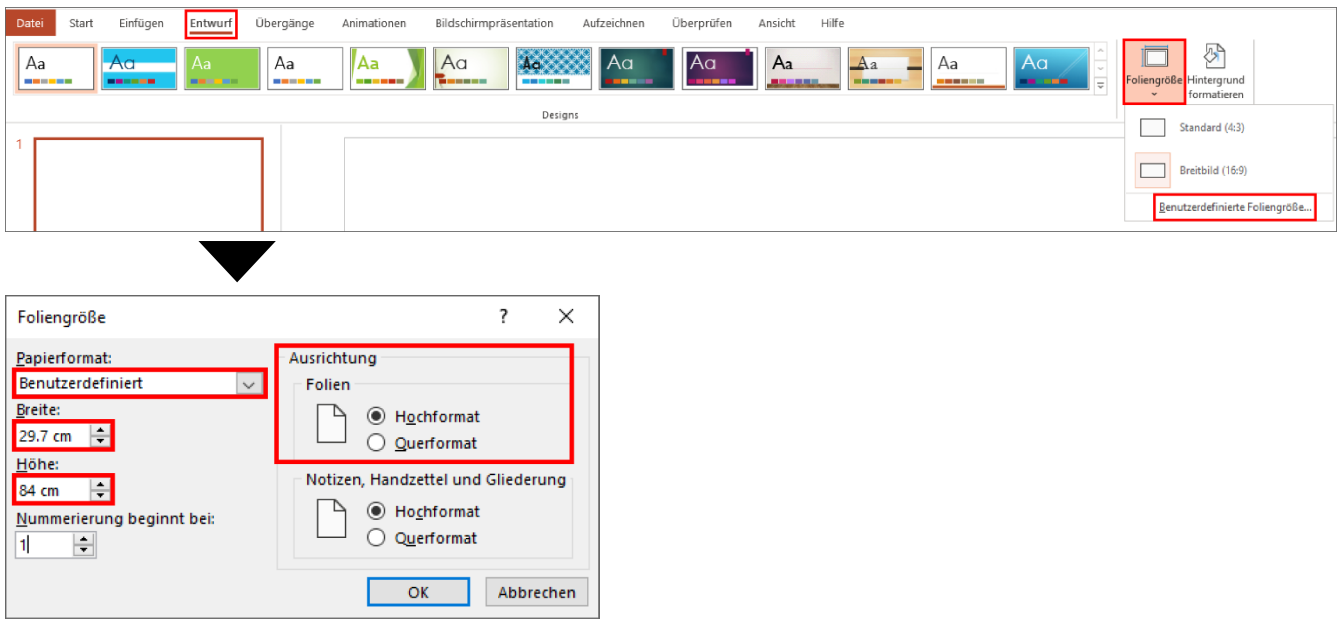

- 2. Klicken Sie auf die Dropdown-Liste **Papierformat** und wählen Sie dann **Benutzerdefiniert**.
- 3. Geben Sie die Breite und Höhe der zu erstellenden Folie ein.
- 4. Wählen Sie im Feld **Ausrichtung** die Option **Hochformat** oder **Querformat**, um die Ausrichtung des Dokuments festzulegen.
- 5. Klicken Sie auf **OK**, um die Einstellungen zu übernehmen und das Fenster zu schließen.
- 6. Erstellen Sie das Dokument.
- 7. Zum Drucken siehe *[Drucken auf Papierrolle](#page-4-0)*.

# <span id="page-4-0"></span>**3. Drucken auf Papierrolle**

Gehen Sie folgendermaßen vor, um Dokumente auf Papierrolle zu drucken.

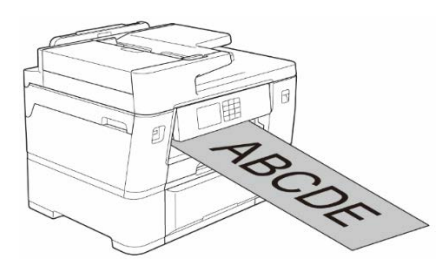

- Vergewissern Sie sich, dass Sie eine Papierrolle in Papierkassette 2 eingelegt haben. Weitere Informationen hierzu finden Sie im Online-Benutzerhandbuch.
- Für das Drucken auf Papierrolle muss die Brother-Software installiert werden. Um die Treiber und Software zu installieren, gehen Sie auf die Seite **Downloads** auf der Website [support.brother.com.](http://support.brother.com/)
- 1. Aktivieren Sie den Druckbefehl in der Anwendung.
- 2. Wählen Sie den Namen des Druckermodells aus und klicken Sie dann auf die Schaltfläche "Druckeigenschaften" oder "Voreinstellungen".

Das Druckertreiber-Fenster wird angezeigt.

- 3. Klicken Sie auf die Registerkarte **Grundeinstellungen**.
- 4. Wählen Sie im Feld **Medienauswahl** die Option **Rollenpapier**. Das Fenster **Rollenpapiereinstellungen** wird angezeigt.

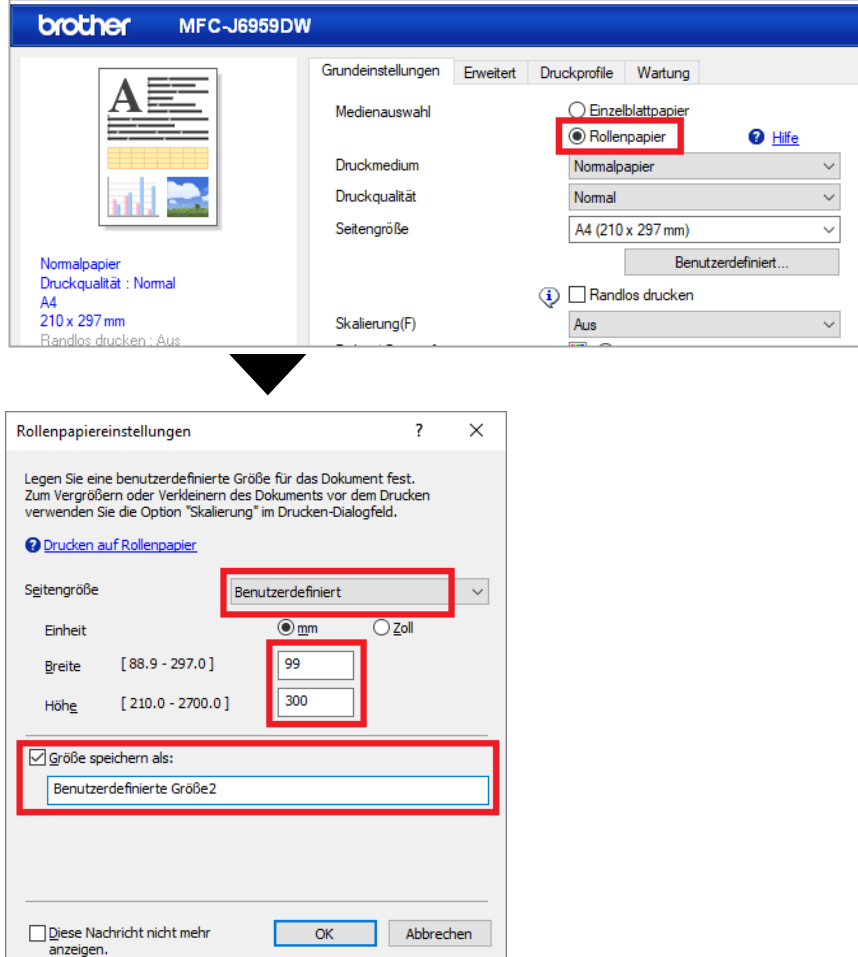

- a. Klicken Sie auf die Dropdown-Liste **Seitengröße** und wählen Sie dann **Benutzerdefiniert**.
- b. Geben Sie die Breite und Höhe der in der Anwendung erstellten Seite ein.

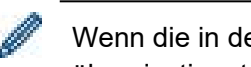

Wenn die in der Anwendung erstellte Seitengröße nicht mit der tatsächlichen Druckgröße übereinstimmt, geben Sie die Seitengröße ein.

c. Aktivieren Sie das Kontrollkästchen **Größe speichern als:** und geben Sie den Namen des gewünschten Formats ein.

Dieser Schritt ist unerlässlich, wenn Sie ohne Ränder auf Papierrolle drucken.

- d. Klicken Sie auf **OK**, um die Einstellungen für die Seitengröße zu übernehmen und das Fenster zu schließen.
- 5. Klicken Sie auf die Dropdown-Liste **Druckmedium** und wählen Sie dann den verwendeten Papiertyp aus.

#### **WICHTIG:**

Um die beste Druckqualität für die gewählten Einstellungen zu erhalten, stellen Sie die Option **Druckmedium** immer passend zum eingelegten Papiertyp ein.

6. Vergewissern Sie sich, dass die richtige Seitengröße im Feld **Seitengröße** ausgewählt ist, klicken Sie dann auf die Dropdown-Liste **Skalierung** und wählen Sie die Option zum Vergrößern oder Verkleinern der Seitengröße, falls erforderlich.

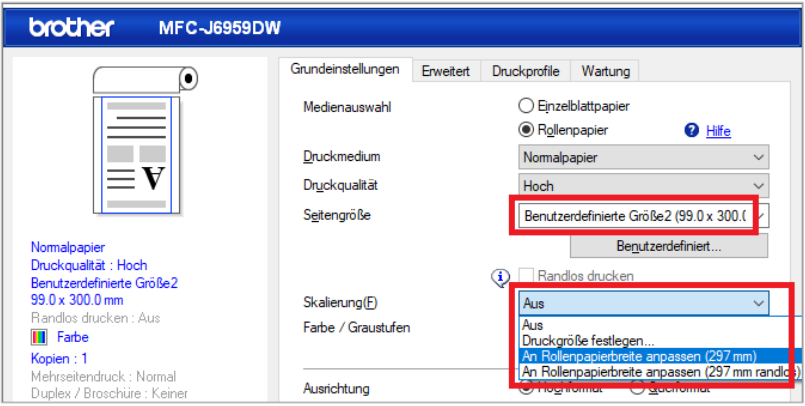

- **Aus**: Wählen Sie diese Option, um das Dokument ohne Vergrößerung oder Verkleinerung der Seitengröße zu drucken.
- **Druckgröße festlegen**: Wählen Sie diese Option zum Vergrößern oder Verkleinern der Seitengröße, damit sie zur festgelegten Druckgröße passt.
- **An Rollenpapierbreite anpassen (297 mm)**: Wählen Sie diese Option zum Vergrößern oder Verkleinern der Seitengröße, damit sie zur Breite der Papierrolle passt.
- **An Rollenpapierbreite anpassen (297 mm randlos)**: Wählen Sie diese Option zum Vergrößern oder Verkleinern der Seitengröße, damit sie zur Breite der Papierrolle passt und um ohne Ränder zu drucken.
- 7. Wählen Sie im Bereich **Farbe / Graustufen** die Option **Farbe** oder **Graustufen**.

8. Wählen Sie im Abschnitt **Ausrichtung** die Option **Hochformat** oder **Querformat**, um die Ausrichtung des Ausdrucks festzulegen.

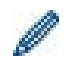

Wenn die Anwendung eine ähnliche Einstellung enthält, empfehlen wir, die Ausrichtung über die Anwendung einzustellen.

- 9. Geben Sie in das Feld **Kopien** die gewünschte Anzahl der Exemplare (1–999) ein.
- 10. Ändern Sie gegebenenfalls die anderen Druckereinstellungen.
- 11. Klicken Sie auf **OK**.
- 12. Wenn das Anweisungsfenster zum Einlegen von Papier angezeigt wird, lesen Sie die Anweisungen und klicken Sie dann auf **OK**.
- 13. Führen Sie den Druckvorgang durch.

#### **WICHTIG:**

• Wenn während des Drucks auf Papierrolle die Tintenpatronen das Ende ihrer Lebensdauer erreicht haben, können Sie sie durch neue Tintenpatronen der gleichen Farbe ersetzen und weiter drucken.

Der Farbton kann nach dem Auswechseln der Tintenpatrone abweichen.

• Überprüfen Sie vor dem Drucken die verbleibende Papierrolle. Wenn nicht ausreichend Papierrolle für die zu druckende Seitenlänge vorhanden ist, bricht das Gerät den Druck möglicherweise mitten im Druckauftrag ab. Auch wenn die verbleibende Papierrolle für Ihren Druckauftrag ausreicht, kann das Gerät am unteren Rand des Ausdrucks einen Rand hinterlassen.

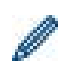

Ein Video mit einer Anleitung zum Drucken mit Papierrolle finden Sie unter [support.brother.com/g/d/crfu/.](https://support.brother.com/g/d/crfu/)

#### **Warenzeichen**

Alle Warenzeichen und Produktnamen von Unternehmen, die auf Produkten, Dokumenten und anderen Materialien von Brother erscheinen, sind Warenzeichen oder eingetragene Warenzeichen der jeweiligen Unternehmen.